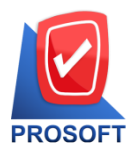

## **บริษัท โปรซอฟท์ คอมเทค จ ากัด**

2571/1 ซอฟท์แวร์รีสอร์ท ถนนรามคำแหง แขวงหัวหมาก เขตบางกะปิ กรุงเทพฯ 10240 **โทรศัพท์: 0-2739-5900 (อัตโนมัติ) โทรสาร: 0-2739-5910, 0-2739-5940 http://www.prosoft.co.th** 

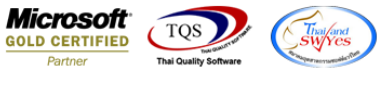

## **ขั้นตอนการเปลี่ยน Password-email**

- 1. เปิด web browser พิมพ์ url : http://mail.prosoft.co.th/mailchang ระบบจะนำเข้าสู่หน้า Login
	- ระบุ User name เป็นชื่อของท่านตามด้วย @prosoft.co.th ตวัอยำ่ งเชน่ test\_mail@prosoft.co.th
	- ระบุ Password ที่ได ้รับจำกเจ้ำหน้ำที่

## คลิกที่ป่ม OK เพื่อเข้าส่ระบบ

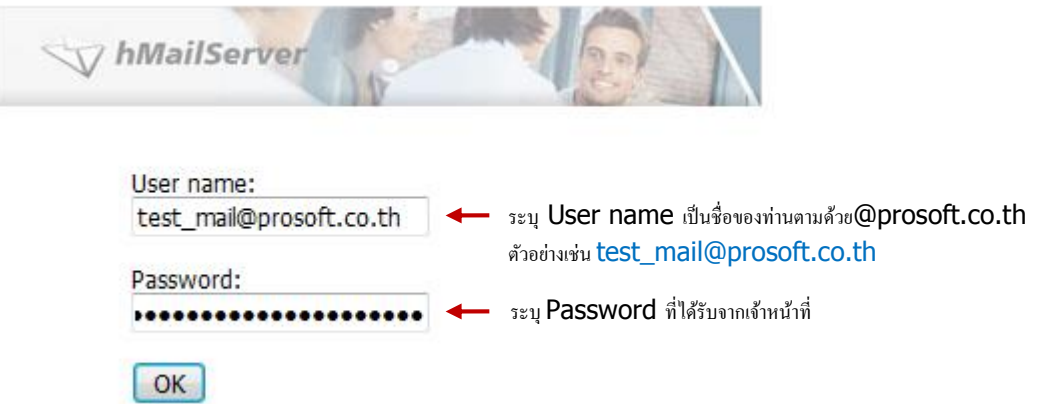

2. เมื่อ login เข้าสู่ระบบสำเร็จ ก็จะได้ตามภาพ ให้คลิกตรงเมนูอีเมล์ของท่าน เพื่อเข้าสู่การตั้งค่า

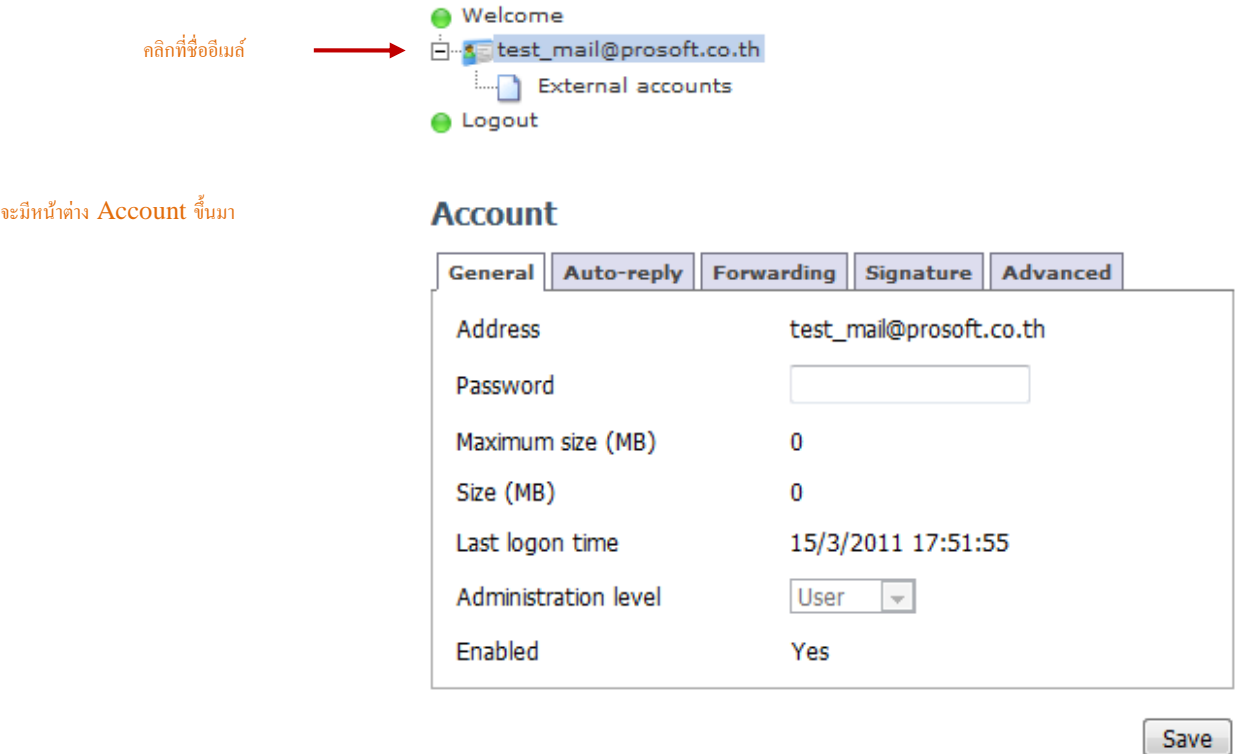

ี คลิกที่ช่อง Password พิมพ์รหัสผ่านใหม่ที่ต้องการ เสร็จแล*้*วคลิก เพื่อบันทึกข้อมูลการแก้ไข

3. สามารถทดสอบรหัสผ่านใหม่ได*้*โดย คลิกที่เมนู Logout เพื่อออกจากระบบแล*้*วพิมพ์เข้าส่ระบบโดยใช้รหัสผ่านใหม่ได้

## **\*\* เพยี งเทา่ นที้ า่ นก็สามารถแกไ้ขรหสัผา่ นของทา่ นเรยี บรอ้ ยแลว้ \*\***

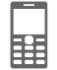